# Risoluzione dei problemi relativi a IX5000 Touch 10

# Sommario

Introduzione Problemi comuni Il Touch Panel Non Si Accende/Avvia Anche Se L'Intero Sistema È Stato Avviato Correttamente Il nuovo tocco non riesce ad aggiornare - bloccato in [modalità di manutenzione] Perdita di connessione - [Connessione persa] Visualizzato nell'interfaccia utente Arresti Anomali Di Android - Ad Esempio [Phone App Has Stopped] Stato dell'interfaccia utente non coerente Registri da Touch10 tramite connessione seriale Procedura di recupero Ripristino in fabbrica del touch-screen 10 con codice IX Ripristino di fabbrica Touch 10 con codice TC/CE

# Introduzione

In questo documento vengono descritti i diversi scenari osservati nel campo e le procedure per risolvere i problemi, isolare e raccogliere informazioni per risolvere il problema.

IX5000 è un Cisco Telepresence Immersive Endpoint di nuova generazione e utilizza il Touch 10 invece del Touch 12 utilizzato dai sistemi CTS e TX Immersive. Utilizza un software diverso per l'interfaccia utente (UI) rispetto agli endpoint TC; tuttavia, utilizza la stessa base Android.

# Problemi comuni

## **Il Touch Panel Non Si Accende/Avvia Anche Se L'Intero Sistema È Stato Avviato Correttamente**

Una volta avviato il touch panel, viene visualizzata la schermata predefinita, come mostrato nell'immagine.

## Touch 10 Home screen overview

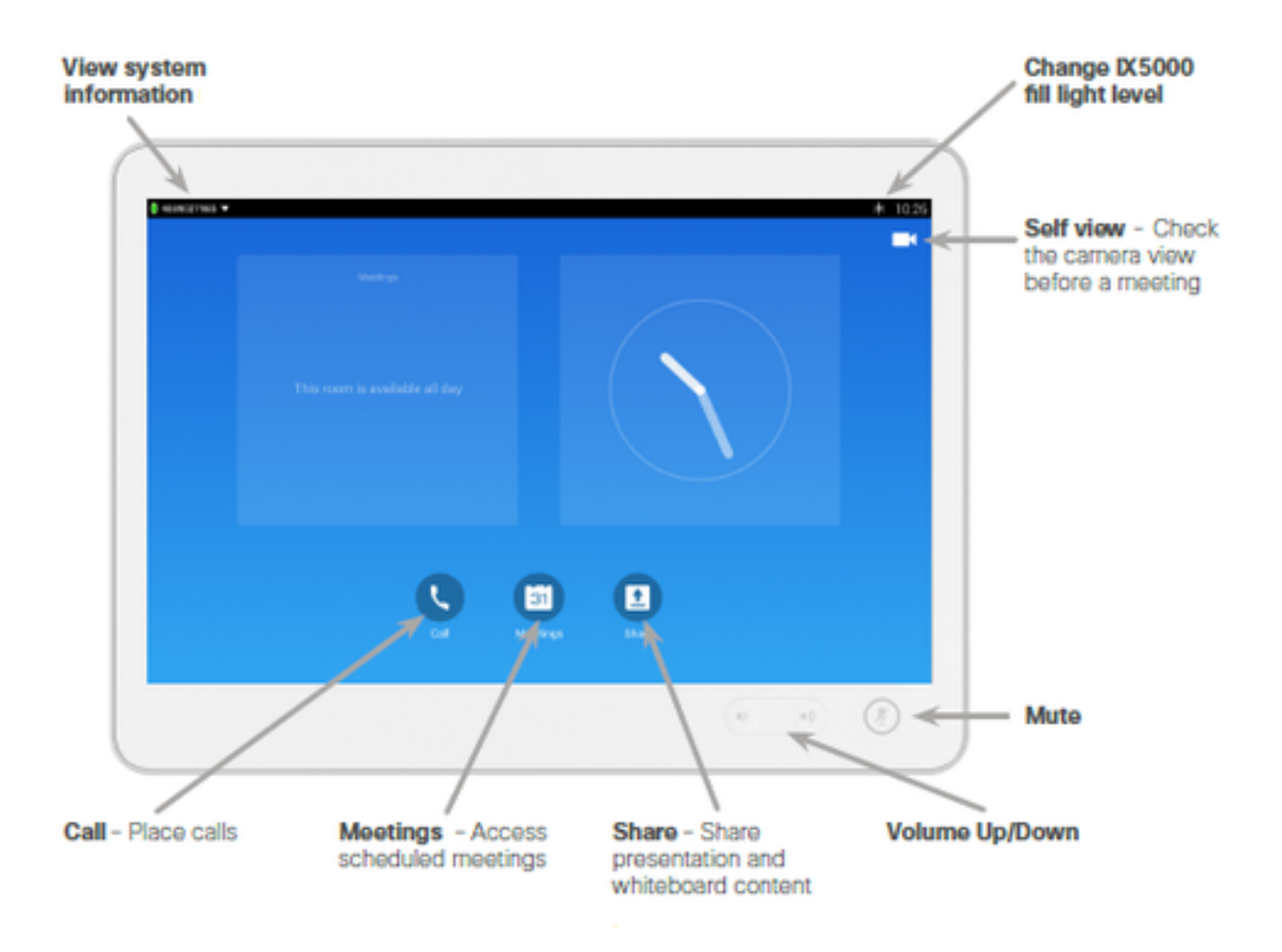

- 1. Verificare che il cavo Ethernet sia collegato alla porta dello switch e che lo switch sia acceso. L'unico modo per accendere Touch 10 è tramite Power over Ethernet (PoE).
- 2. Ricollegare il cavo Ethernet. Provare con un altro cavo Ethernet funzionante.
- 3. Provare a utilizzare un'altra porta Ethernet sullo switch. Se sono state eseguite le operazioni di base e la periferica Touch 10 visualizza uno schermo vuoto o rimane in modalità di manutenzione, è possibile che lo switch nella tabella non abbia ricevuto la configurazione dal codec e quindi la periferica Touch 10 non riceva PoE dallo switch. Per questa condizione, è necessario ripristinare lo switch ai valori predefiniti e riavviare il codec seguendo la procedura descritta. Tenere premuto il tasto **Mode** per 11 secondi. Nota: Il pulsante Mode si trova nella parte anteriore e inferiore dello switch, sullo stesso lato della spina di alimentazione. I LED dello switch iniziano a lampeggiare dopo tre secondi e terminano a lampeggiare dopo sette secondi. Quindi, lo switch viene riavviato e la configurazione viene persa.Per riavviare il codec, accedere all'interfaccia grafica utente (GUI) IX5000 Administration e fare clic su Riavvia/Reimposta. L'indirizzo IP predefinito per la GUI è 169.254.1.1 e il nome utente e la password predefiniti sono admin/cisco. Se il codec è già stato configurato, l'indirizzo IP è diverso. Lo switch torna alla configurazione e i dispositivi Touch 10 sono stati inizializzati correttamente.

## **Il nuovo tocco non riesce ad aggiornare - bloccato in [modalità di manutenzione]**

Tutti i nuovissimi Touch vengono forniti con il pacchetto installato in fabbrica, che è destinato ai sistemi basati su TC che devono essere aggiornati al pacchetto IX immediatamente quando collegati a qualsiasi sistema IX. Pertanto, se un aggiornamento non riesce e l'interfaccia utente si blocca con il messaggio "maintenance mode...download del software", il pannello non si aggiorna mai al software utilizzato dal sistema IX. Il software IX non visualizza il testo "modalità manutenzione", ma visualizza "Download/Estrazione/Installazione". Per tentare di ripristinare il pannello, riavviare il software.Se il problema persiste, usare il codice di ripristino IX8.1.1 preimpostato, lo stesso utilizzato dagli endpoint TC. Le versioni inferiori hanno un metodo diverso.

Un'altra opzione per la risoluzione dei problemi, se si dispone di un endpoint basato su MX/SX sul codice software TC7.1 o successivo, è possibile collegare nuovamente il Touch per ottenere il software TC e quindi riconnetterlo a IX. Poiché questo aiuta Touch a ripristinare il software predefinito, il software di IX può essere sovrascritto nuovamente quando lo si collega a IX.

## **Perdita di connessione - [Connessione persa] Visualizzato nell'interfaccia utente**

Una perdita di connessione a IX5000 viene generalmente visualizzata nell'interfaccia utente come perdita di connessione. Il software IX visualizza questo messaggio se l'heartbeat viene perso rispetto a IX5000. Un heartbeat è un comando/risposta inviato a IX ogni 15 secondi. Se due heartbeat vengono persi (nessuna risposta dopo 30 secondi), l'unità Touch non sarà più utilizzabile tramite l'interfaccia utente in quanto i comandi non passeranno attraverso il IX e gli aggiornamenti di stato non verranno recuperati dal IX - e il messaggio verrà quindi visualizzato. Inoltre, se dopo l'avvio di Touch non è possibile stabilire una connessione/accoppiamento alla IX, viene visualizzato il messaggio. Il Touch tenta continuamente di stabilire la connessione alla IX per raggiungere uno stato di funzionamento normale. Quando viene stabilita nuovamente una connessione, il messaggio scompare.

Quando viene visualizzato il messaggio "Lost of Connection" (Perdita di connessione), raramente si verifica un problema con il Touch Device e la risoluzione dei problemi del IX e dello switch da tavolo in cui sono collegati i pannelli Touche devono essere eseguiti per risolvere il problema.

Se tutti i contatti presenti nella stanza ricevono improvvisamente questo messaggio, ma la IX sembra funzionare bene, è molto probabile che ci sia un problema con l'interruttore da tavolo. Registri che si trovano nella /nv/log/touch/ cartella quando viene estratto il bundle del registro.

### Esempio di heartbeat nei log

LOG\_NOTICE(169.254.1.102) :06-08 12:16:28.683 WARN com.cisco.telepresence.system.SystemService Tag:SocketThread #codec send: **ID heartbeat periferiche xcommand: "88:43:E1:C6:54:51"** Timeout: "30" | resultId="18093" LOG\_NOTICE(169.254.1.101) :06-08 12:16:34.785 WARN com.cisco.telepresence.system.SystemService Tag:SocketThread #codec send: ID heartbeat periferiche xcommand: "88:43:E1:C6:52:8E" Timeout: "30" | resultId="18476" LOG\_NOTICE(169.254.1.102) :06-08 12:16:43.718 WARN com.cisco.telepresence.system.SystemService Tag:SocketThread #codec send: ID heartbeat periferiche xcommand: "88:43:E1:C6:54:51" Timeout: "30" | resultId="18094"

## **Arresti Anomali Di Android - Ad Esempio [Phone App Has Stopped]**

Ogni volta che viene generata un'eccezione Java non gestita in un processo o in un'app, questa in genere è visibile tramite un messaggio standard {l'app si è arrestata} con un pulsante per la conferma. Ciò non ostacola necessariamente il normale utilizzo del sistema e potrebbe non avere alcun effetto di post-produzione. Tuttavia, non devono verificarsi.

Per eseguire il debug del motivo per cui si è verificato un arresto anomalo di questo tipo, il logcat restituisce la backtrace finché il log viene recuperato il prima possibile dopo la riproduzione dell'arresto anomalo.Possono essere generati diversi tipi di eccezioni, pertanto è consigliabile cercare FATAL o Exception nei log. Ricorda che ogni file sulla IX deve essere investigato per trovare l'incidente. Si trovano nella cartella /nv/log/touch/ quando viene estratto il pacchetto di log.

Di seguito è riportato un esempio di blocco dell'app del dashboard con il messaggio "Dashboard arrestato" visualizzato nell'interfaccia utente:

2015-07-08 02:21:32.467 - FATAL EXCEPTION: main 2015-07-08 02:21:32.467 - Process: com.cisco.telepresence.dashboard, PID: 6825 2015-07-08 02:21:32.467 - java.lang.NullPointerException 2015-07-08 02:21:32.467 - at com.cisco.telepresence.dashboard.adapter. MediaChannelListAdapter. MediaChannelListFragment.configureAdapter(MediaChannelListFragment.java:76) 2015-07-08 02:21:32.467 - at com.cisco.telepresence.dashboard.fragment. MediaChannelListFragment.onViewCreated(MediaChannelListFragment.java:30) 2015-07-08 02:21:32.467 - at android.app.FragmentManagerImpl.moveToState(FragmentManager.java:904) 2015-07-08 02:21:32.467 - at android.app.FragmentManagerImpl.moveToState(FragmentManager.java:1062) 2015-07-08 02:21:32.467 - at android.app.BackStackRecord.run(BackStackRecord.java:684) 2015-07-08 02:21:32.467 - at android.app.FragmentManagerImpl.execPendingActions(FragmentManager.java:1447) 2015-07-08 02:21:32.467 - at android.app.Fragment.performStart(Fragment.java:1721) 2015-07-08 02:21:32.467 - at android.app.FragmentManagerImpl.moveToState(FragmentManager.java:918) 2015-07-08 02:21:32.467 - at android.app.FragmentManagerImpl.moveToState(FragmentManager.java:1062) 2015-07-08 02:21:32.467 - at android.app.BackStackRecord.run(BackStackRecord.java:684) 2015-07-08 02:21:32.467 - at android.app.FragmentManagerImpl.execPendingActions(FragmentManager.java:1447) 2015-07-08 02:21:32.467 - at android.app.FragmentManagerImpl\$1.run(FragmentManager.java:443) 2015-07-08 02:21:32.467 - at android.os.Handler.handleCallback(Handler.java:733) 2015-07-08 02:21:32.467 - at android.os.Handler.dispatchMessage(Handler.java:95) 2015-07-08 02:21:32.467 - at android.os.Looper.loop(Looper.java:136) 2015-07-08 02:21:32.467 - at android.app.ActivityThread.main(ActivityThread.java:5076) 2015-07-08 02:21:32.467 - at java.lang.reflect.Method.invokeNative(Native Method) 2015-07-08 02:21:32.467 - at java.lang.reflect.Method.invoke(Method.java:515) 2015-07-08 02:21:32.467 - at com.android.internal.os.ZygoteInit\$MethodAndArgsCaller.run(ZygoteInit.java:779) 2015-07-08 02:21:32.467 - at com.android.internal.os.ZygoteInit.main(ZygoteInit.java:595) 2015-07-08 02:21:32.467 - at dalvik.system.NativeStart.main(Native Method) 2015-07-08 02:21:33.059 - LOG\_NOTICE(169.254.1.8) :07-08 12:21:24.907 WARN

### **Stato dell'interfaccia utente non coerente**

Se l'interfaccia utente non riflette lo stato corretto del sistema, ad esempio la barra (Torna alla chiamata) è visibile all'esterno di una chiamata o la barra (Torna alla chiamata) non è visibile in una chiamata, è possibile che l'aggiornamento dello stato della IX sia incompleto. Ad esempio, se una chiamata viene interrotta bruscamente, la IX si ferma, i problemi dei media e così via.

Se lo stato persiste, il problema può essere risolto riavviando il computer o ripristinando il computer virtuale.

#### **Registri da Touch10 tramite connessione seriale**

Èmolto vantaggioso estrarre i registri direttamente dal Touch problematico, soprattutto nei casi in cui vi sia un problema di avvio/connessione persa/problema di aggiornamento software con il Touch, in quanto nessun registro potrebbe essere trasferito alla IX. È possibile estrarre i registri

dal Touch per collegare un micro cavo USB al retro del Touch (quello utilizzato per ricaricare i normali telefoni cellulari basati su Android) e da un computer. Aprire un terminale seriale con le seguenti impostazioni:

Velocità in baud: 115200

Data/par/stop: 8n1

Èdisponibile una shell. Immettere il logcat in questa shell per eseguire l'output del log completo. Immettere il bugreport per generare il log e altre informazioni sull'hardware e sulla rete. che deve essere copiato in un file dal terminale o salvato. Il log non sopravvive all'avvio, quindi è importante acquisirlo prima di eseguire l'avvio per il ripristino.

### Procedura di recupero

Se si è giunti alla conclusione che il touch panel è l'unità problematica, completare un'autorizzazione di restituzione del materiale (RMA). Provare a ripristinare il pannello prima di completare la procedura di autorizzazione al reso (RMA).

- Raccogliere i registri dal Touch panel direttamente come descritto con una connessione seriale.
- Riavviare il Touch mediante un ciclo di alimentazione (ricollegare il cavo di rete sul retro del Touch).
- Eseguire il reset di fabbrica del Touch, come descritto in questo documento.
- $\bullet$  Se si dispone di un sistema basato su MX/SX con software versione TC7.1 o successiva, è possibile collegare il Touch Touch per ripristinare il pacchetto di fabbrica. Questa operazione viene trasferita tramite risincronizzazione anziché tramite HTTP e potrebbe essere l'ultima risorsa per rendere operativo il Touch. Una volta ripristinato, il sistema può essere collegato nuovamente a IX5000.

### **Ripristino in fabbrica del touch-screen 10 con codice IX**

- 1. Scollegare il cavo di alimentazione/rete dal retro del Touch10.
- 2. Tenere premuto il pulsante del volume su e ricollegare il cavo di alimentazione/rete.
- 3. Attendere che il pulsante Disattiva hard si accenda (rosso) circa 10 secondi.
- 4. Rilasciare il pulsante di aumento del volume e fare clic sul pulsante Disattiva audio. Il ripristino del volume è stato eseguito correttamente quando dopo il punto 4 lampeggia un segnale verde sul pulsante Disattiva.

### **Ripristino di fabbrica Touch 10 con codice TC/CE**

- 1. Tenere premuto il tasto Mute per circa 10 secondi finché non inizia a lampeggiare in rosso.
- 2. Premere due volte il tasto Volume giù.
- 3. Il pulsante Disattiva diventa rosso fisso e si riavvia con le impostazioni predefinite di fabbrica